## Compiling Your Android Application

v1.0

By GoNorthWest

### 30 November 2011

So, you read my other document, *Setting Up Your Android Development Environment*, and now you want to compile and run that super cool Android app you created on Buzztouch. Fair enough! You've done the hard part up to now…the rest is pretty easy once you understand how things work. This document will show you two different ways to get your app running in the Android emulator you set up previously and ultimately on a device!

Scroll down to the next page to start with Method 1 : Import Your Project. I haven't quite worked out all the formatting issues yet.

Yeah…next page…it's there..really!

Have fun!

Here's a picture I took this summer to keep you entertained until the next page.

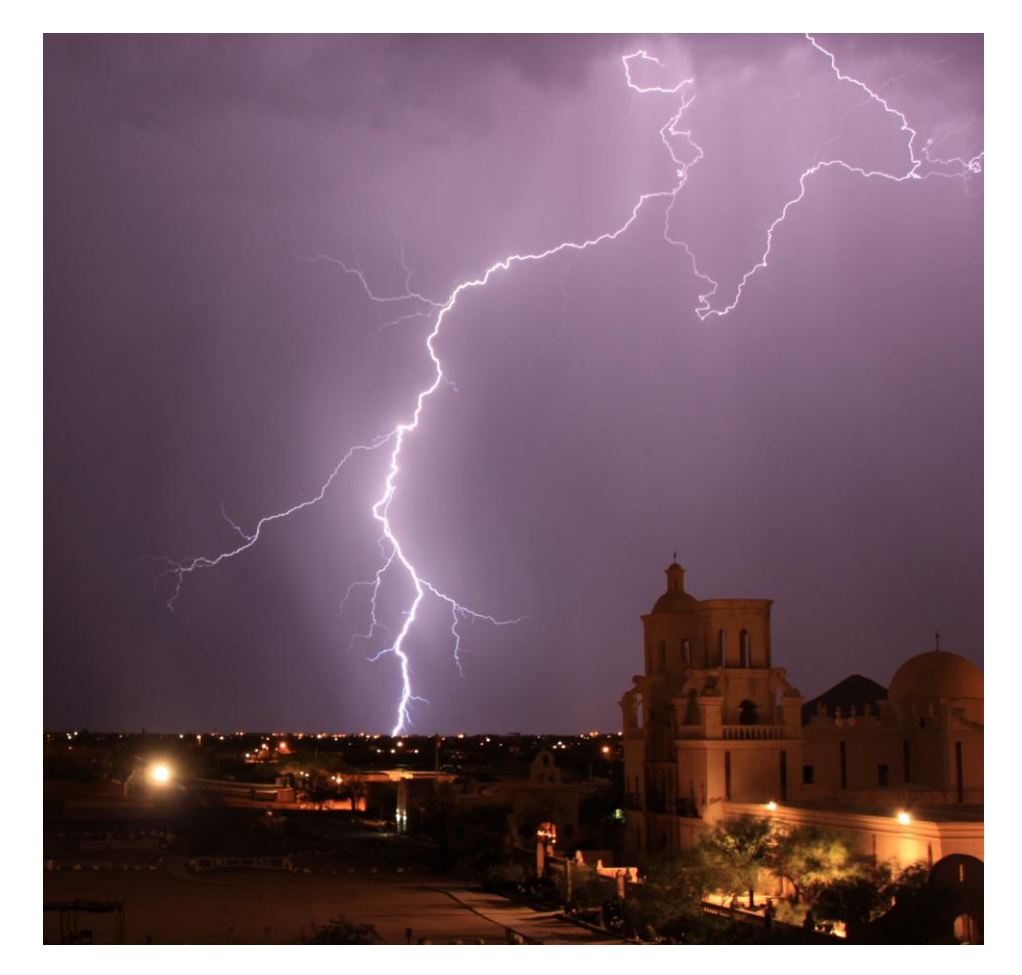

# **Method One: Import Your Project**

When you download your Android code package from Buzztouch, you're essentially getting a complete project. All the files you need are contained in the zipped folder you get. So, importing your project into Eclipse is as easy as specifying the folder location, proving a bit of info, and hitting OK! Let's get started!

- 1. **Start Eclipse**. Start Eclipse by either double-clicking on the icon you set up for it somewhere, or double-clicking on the eclipse.exe file that is found In your installation path. For me, it's at c:\eclipse\eclipse.exe.
- 2. **Import Your Project.**
	- a. Go to **File…Import**.

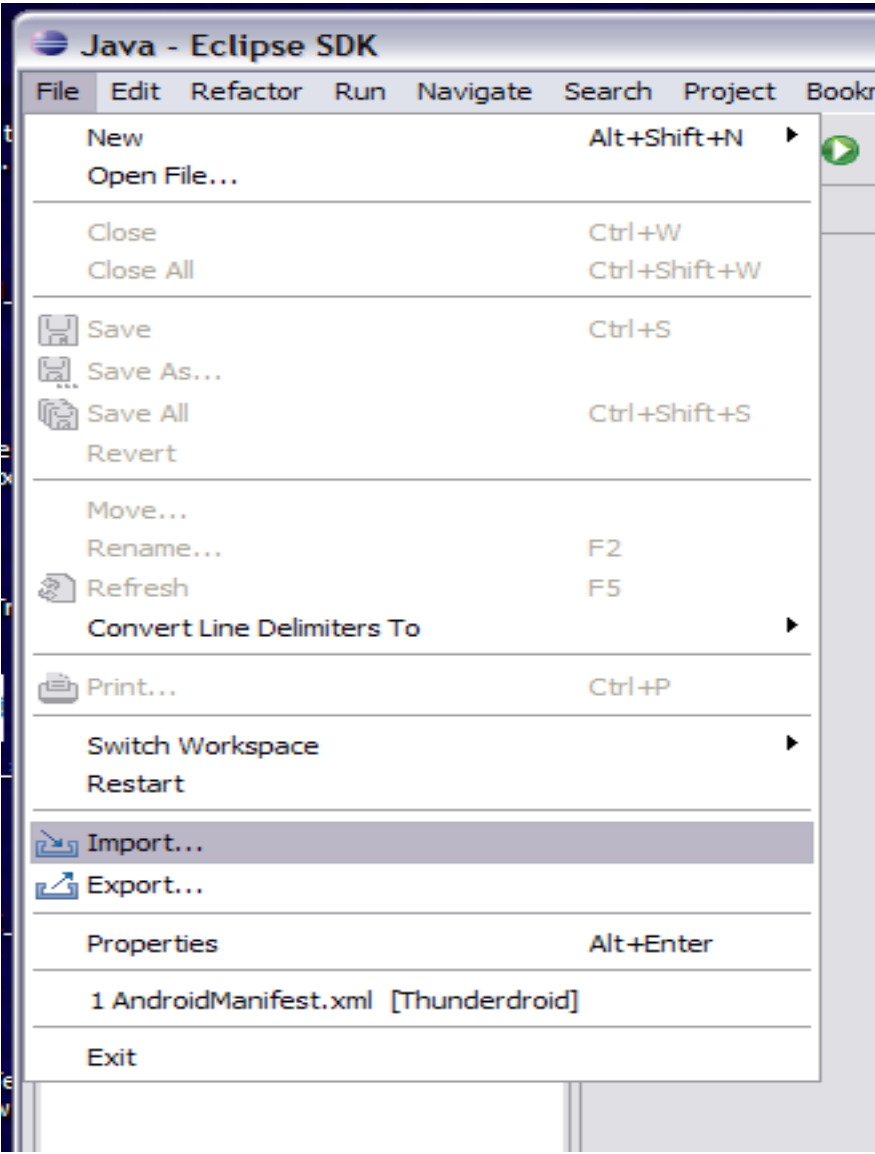

b. From the resulting dialogue box, expand **General** if necessary, and then select **Existing Projects into Workspace**. Hit **Next.**

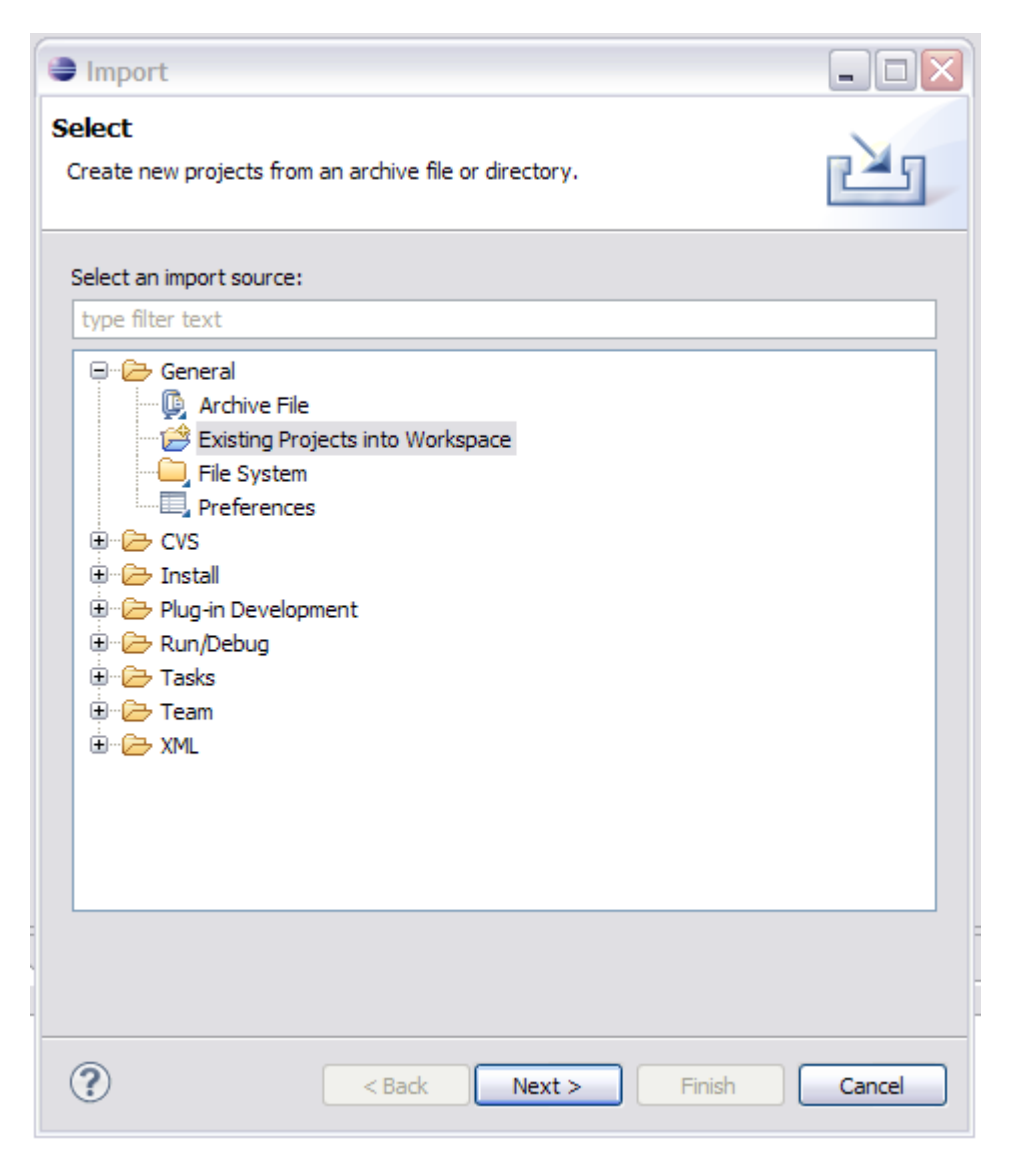

c. Make sure **Select root directory** is selected, then hit **Browse** and select the unzipped folder that you got from Buzztouch. Just select the root folder…none of the ones beneath it, and none of the files.

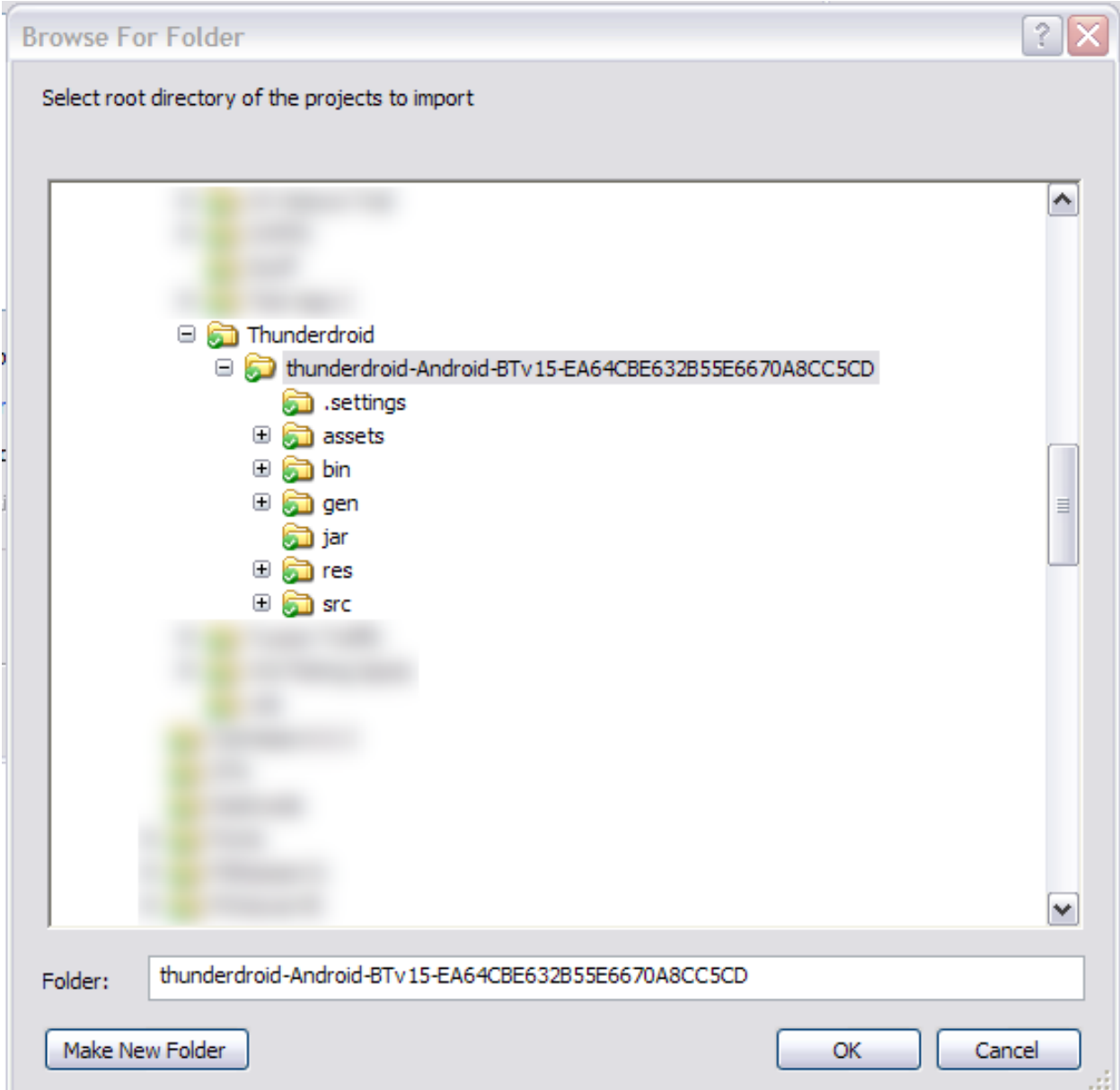

d. Your project should show up in the **Projects:** box, and should be checkmarked. hit **Finish**.

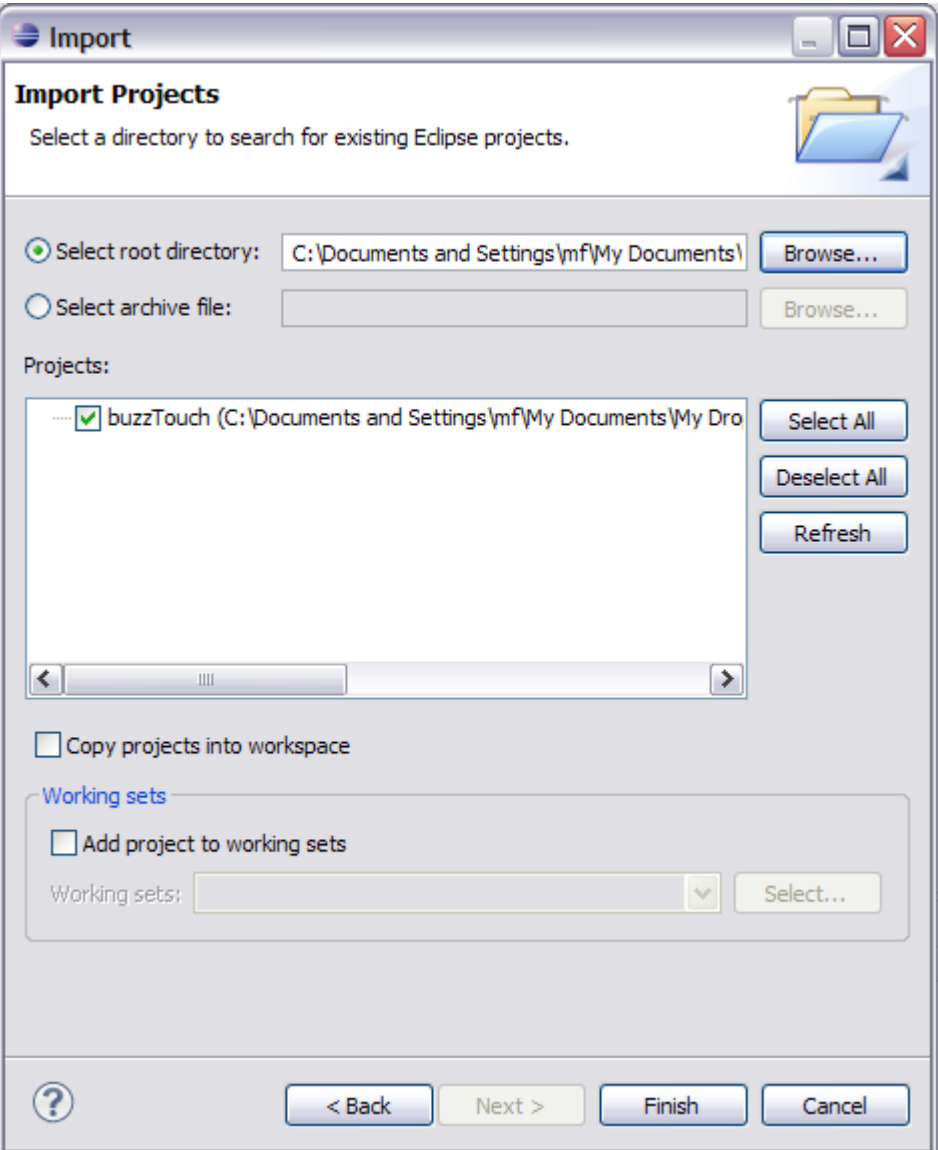

e. Wait while Eclipse builds your workspace. You can see the progress in the lower righthand corner of Eclipse.

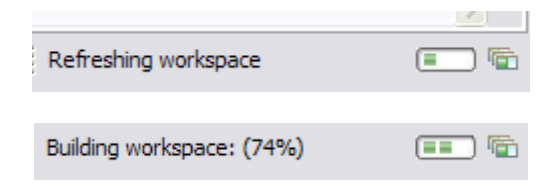

f. Once the workspace is built, your project should be loaded and ready for you to work with. You should see a screen similar to the following. We'll address the warnings and stuff later…this is just about getting your project into Eclipse.

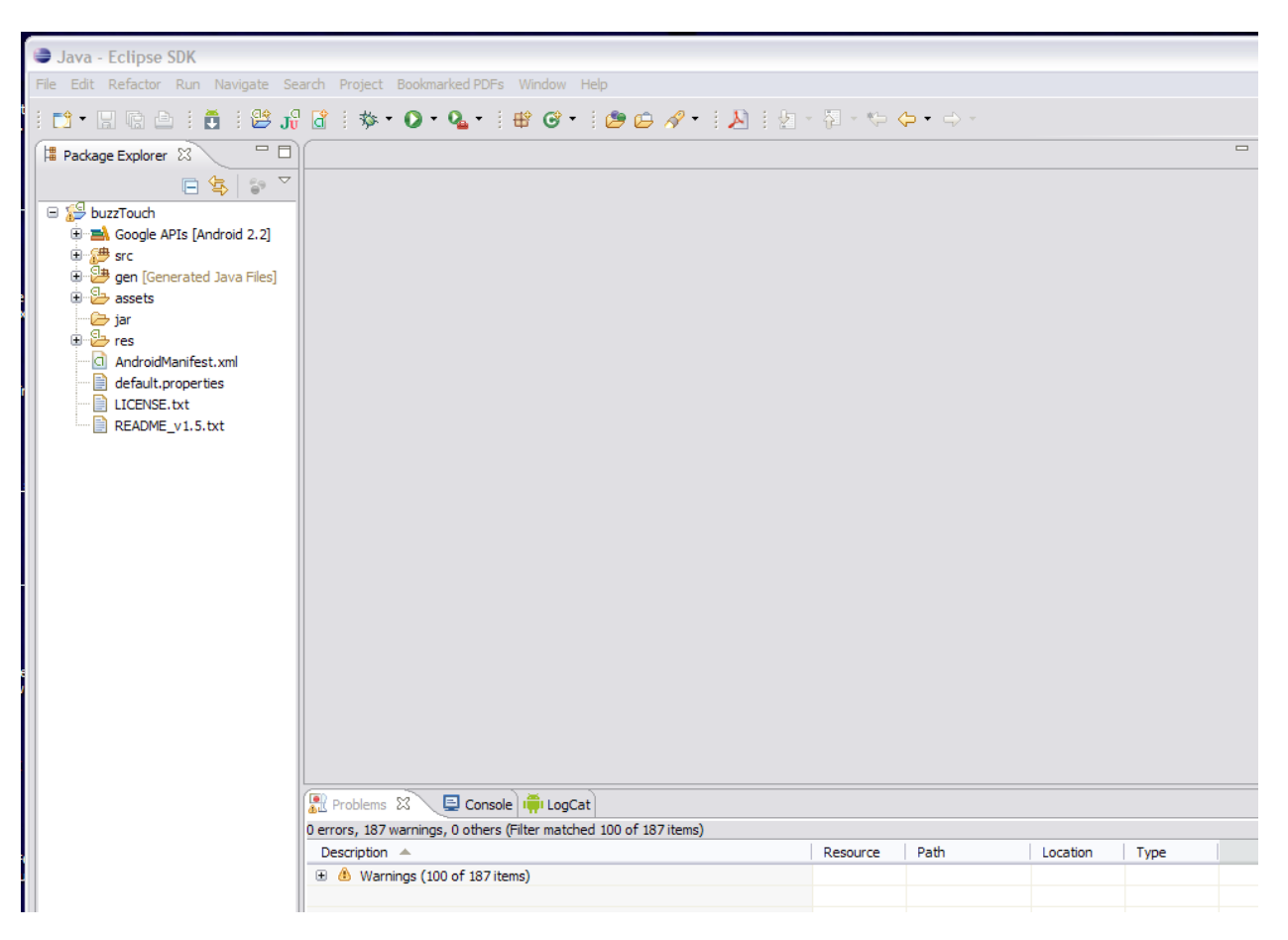

### **Method Two: Start A New Android Project.**

This method starts an entirely new project, but uses files that you point Eclipse to. It'll say a project already exists in your source folder, but that's OK, just select it, and it'll build the project based on those files.

1. **Start Eclipse**. Start Eclipse by either double-clicking on the icon you set up for it somewhere, or double-clicking on the eclipse.exe file that is found In your installation path. For me, it's at c:\eclipse\eclipse.exe.

# 2. **Start a new Android Project.**

1. Go to **File…New…Project**. You might have an option for Android Project, but you might not. So, just select Project.

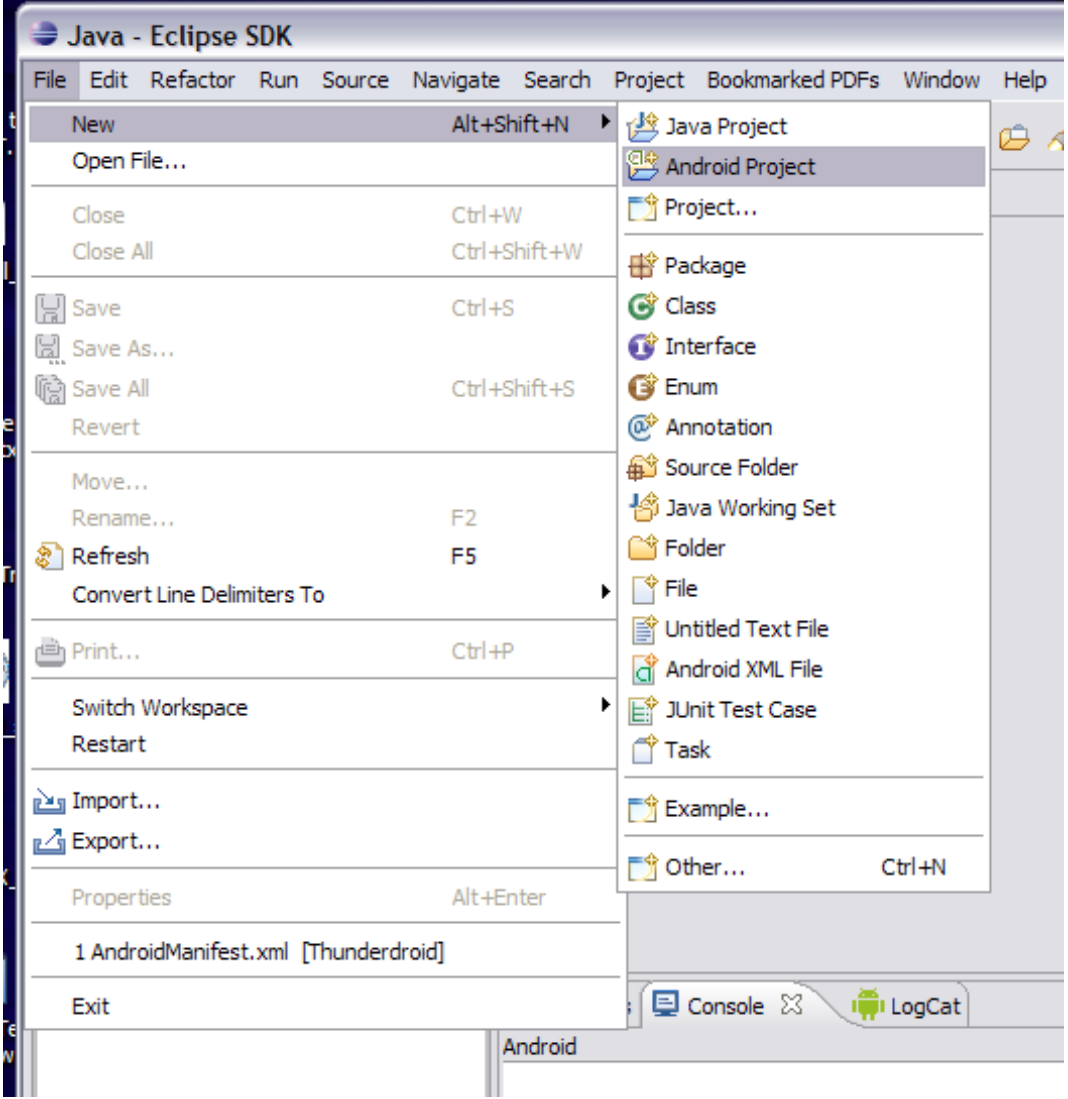

2. From the resulting dialogue box, expand **Android** if necessary, and select **Android Project.** Hit **Next.**

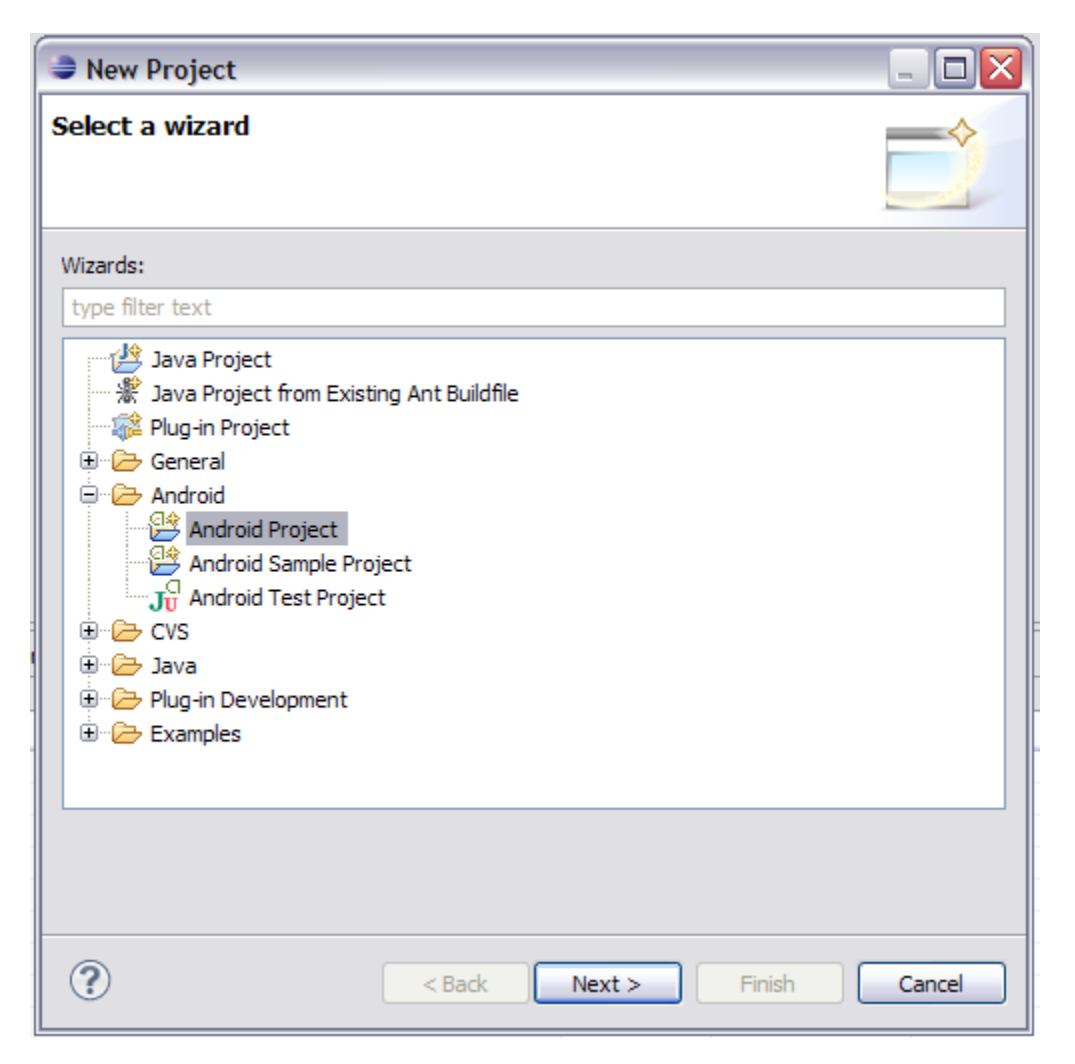

3. Specify a **Project Name** (I use the same name as what I have in the BT control panel for the app). Select **Create Project From Existing Source** and browse to your download folder. Select the root folder from the source package you downloaded and unzipped from BT. Hit **Finish.**

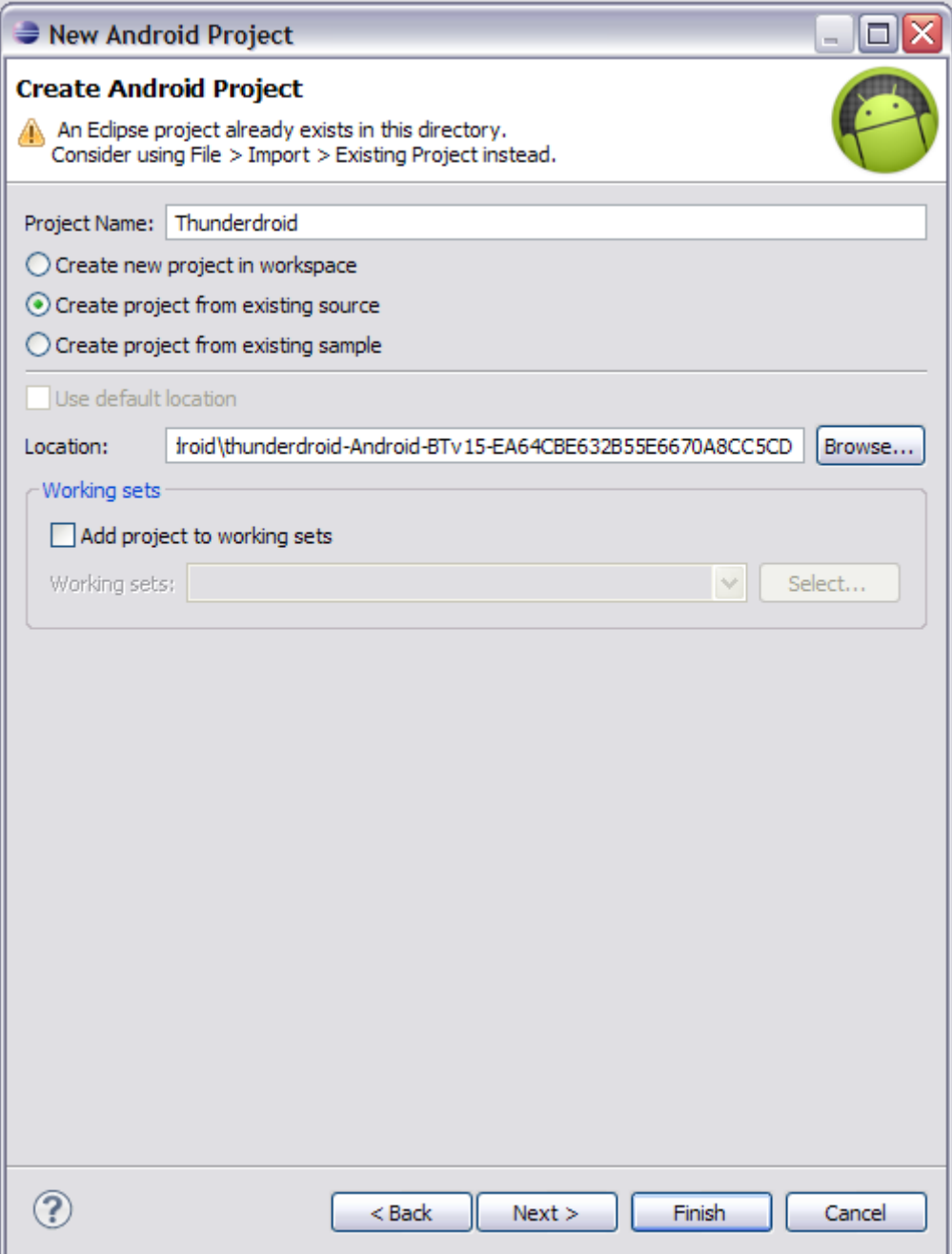

4. Wait while Eclipse builds your workspace. You can see the progress in the lower righthand corner of Eclipse.

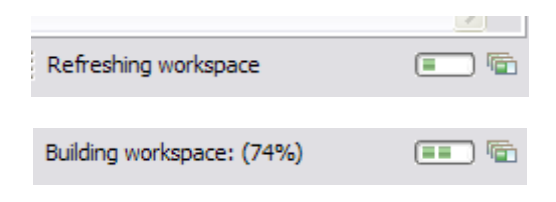

5. Once the workspace is built, your project should be loaded and ready for you to work with. You should see a screen similar to the following. We'll address the warnings and stuff later…this is just about getting your project into Eclipse.

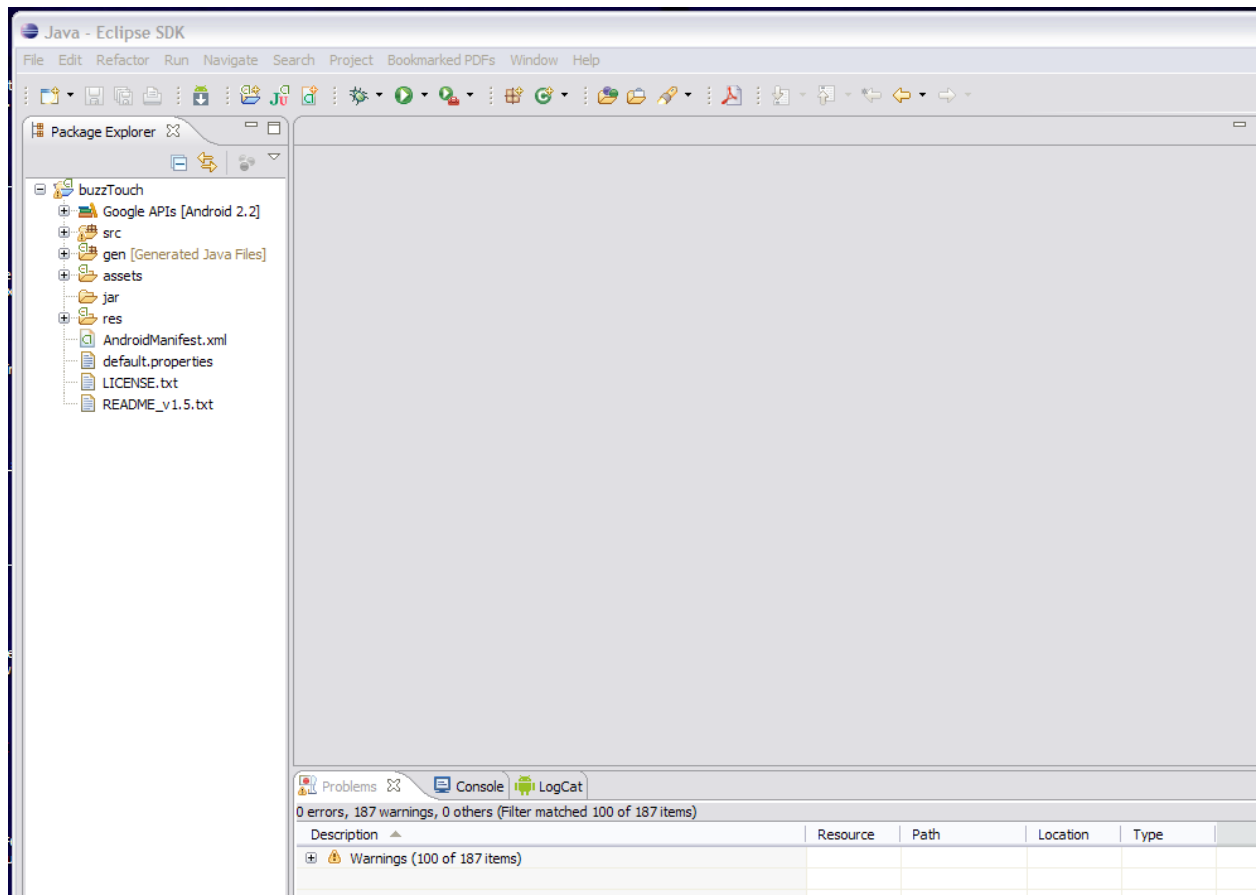

Congratulations! Your project is now loaded into Eclipse and ready for you to work with. See…that wasn't so bad!

Before you can actually run your application, you'll need to make sure it's **error free**. It's OK if there are warnings in your application…those are just what they sound like, but you can't have any errors. Take a look at the **Problems** tab and see what's there.

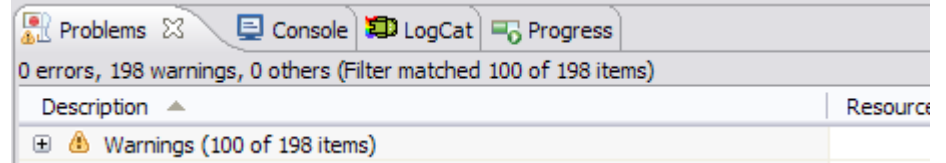

In this particular example, there are only warnings, so that's a good thing. However…initially, when I loaded this project, it came up with a bunch of errors. I struggled for a bit to understand why, and then decided to check and make sure the correct Google API was being referenced. It was not, and when I corrected it, all was well. So, if you see errors in you project, do the following:

1. Go to **File….Properties** and click on **Android.** For Buzztouch v1.5 apps, you need to make sure you have selected **Google APIs 2.2/8**. If you have not, none of this will work. Make sure that, and only that, API is checked, and hit **Apply**. Then hit **OK.**

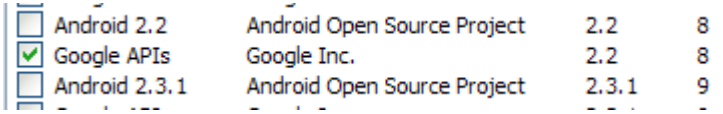

2. Go to **File…Refresh (F5)** and refresh your project. Hopefully all the errors will disappear! If they don't, something else is wrong, and you'll need to post a message on the forum to ask for help.

Now that your app is error free (remember, warnings are OK), you'r e ready to compile and run it in the simulator. You should have an Android Virtual Device set up in Eclipse per my other document. It will get loaded automatically when you run your app.

To run your app in the virtual device, do the following:

- 1. Highlight your project in Package Explorer
- 2. Go to **Run…Run As…Android Application.** Or, you could hit the green circle icon you see on the toolbar.
- 3. Click on the **Console** tab so you can monitor what's happening. If things are going well, you'll see output that looks like this:

```
[2011-11-30 14:26:28 - buzzTouch] ------------------------------
[2011-11-30 14:26:28 - buzzTouch] Android Launch!
[2011-11-30 14:26:28 - \text{buzzTouch}] adb is running normally.
[2011-11-30 14:26:28 - buzzTouch] Performing com.thunderdroid.BT_activity_root activity 
launch
[2011-11-30 14:26:29 - buzzTouch] Automatic Target Mode: launching new emulator with 
compatible AVD 'Buzztouch_v1.5'
[2011-11-30 14:26:29 - buzzTouch] Launching a new emulator with Virtual Device 
'Buzztouch_v1.5'
[2011-11-30 \t14:27:15 - buzzTouch] New emulator found: emulator-5554
[2011-11-30 14:27:15 - buzzTouch] Waiting for HOME ('android.process.acore') to be 
launched...
```
- 4. Wait while everything loads…this often takes several minutes. Seriously…you can get a cup of coffee, or perhaps arrange to send me a case of SoBe Fruit Punch (my favorite drink!) while it's loading. The AVD is super slow to load.
- 5. If everything goes well, your app will show up in your AVD, and you'll be doing the happy dance!

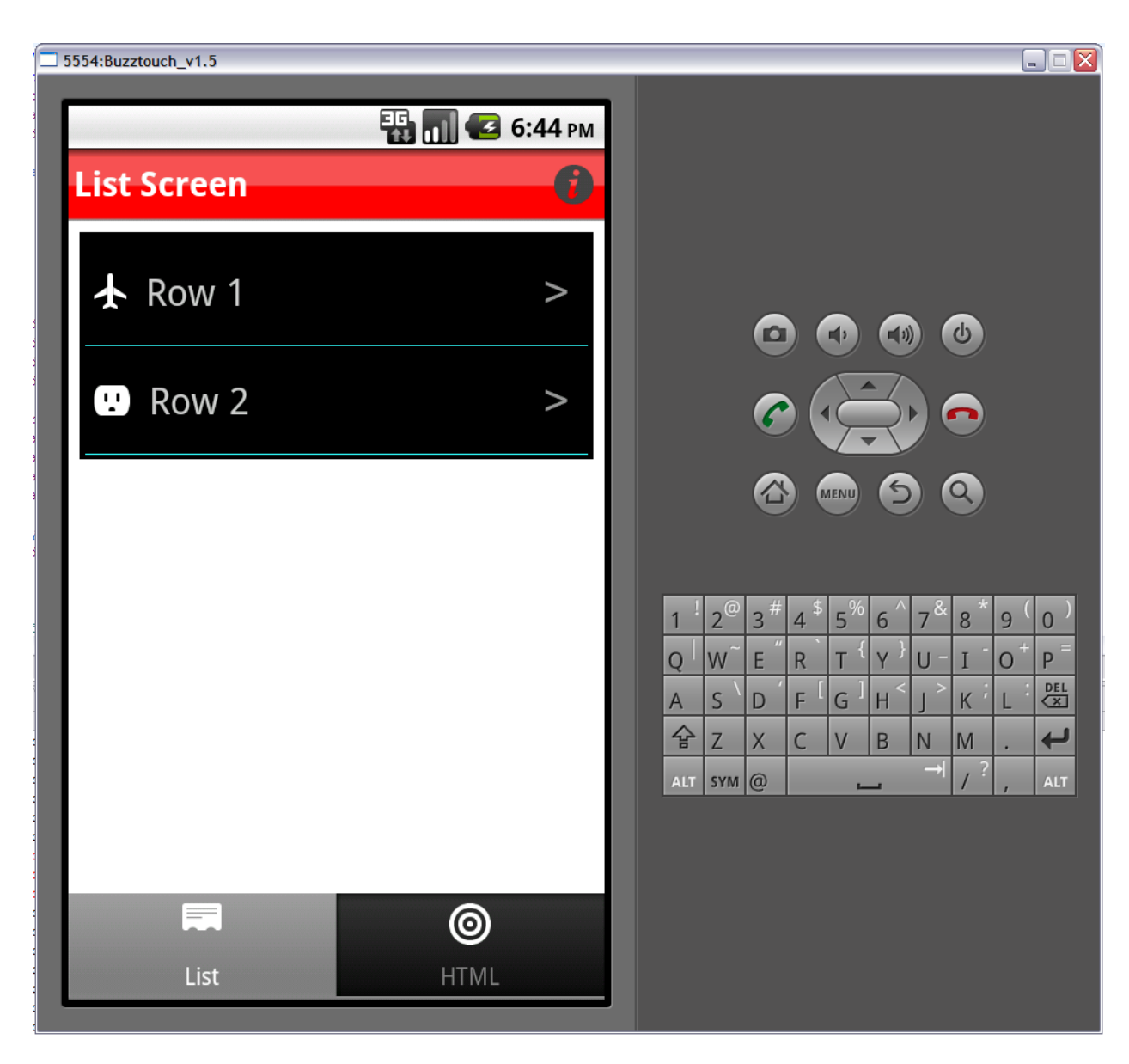

(Yeah, I know that's a totally lame looking app, but it was just something I threw together to demonstrate this stuff for you. I'm working on some better stuff…I promise!)

So, now you know that your app works, and after spending countless hours making it look beautiful, you're ready to test it on a real device, or publish it somewhere for the general masses. Let's take a look at how you **Export** your app and create the **.apk** package you need in order to install it on a device.

Depending on whether you are creating a debug (test) package, or a release package, you are going to need to use the Debug Keystore or Release Keystore that I showed you how to create in the previous document. Just a heads up.

Here's the process for creating a **debug package**:

- 1. Highlight your project in Package Explorer.
- 2. Go to **File…Export**, and select **Export Android Application**. Expand the Android section if you don't see that option. Hit **Next.**
- 3. Select the project to export. It should already be filled in with your project name. If not, browse to the folder your project is in. Note the statement "The manifest 'debuggable' attribute is set to true." This is what you want. Hit **Next**.
- 4. Navigate to your **debug.keystore** file, and enter the keystore password ('**android**' is the default). Hit **Next.**

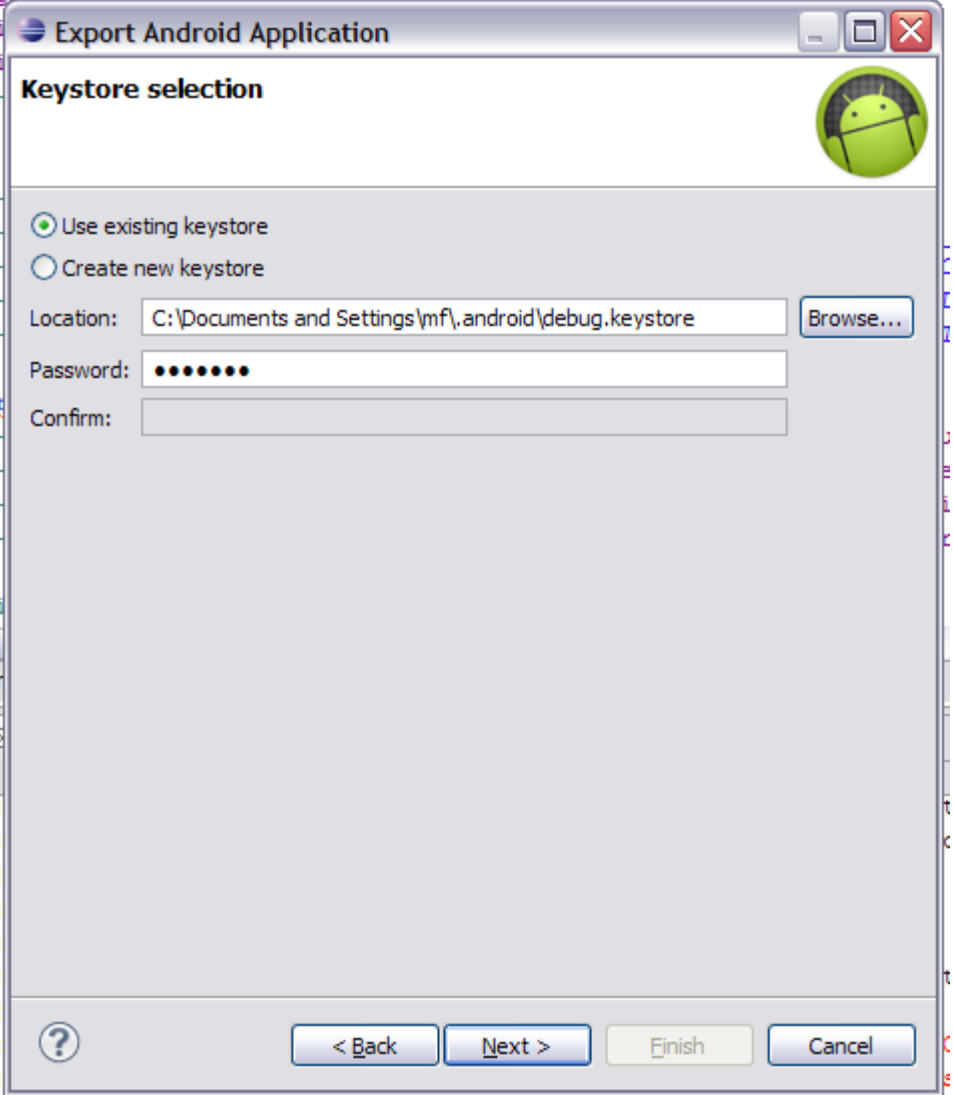

5. Choose **Use Existing Key**, and select your debug.keystore alias (default is 'androiddebugkey') and password ('android'). Hit **Next**.

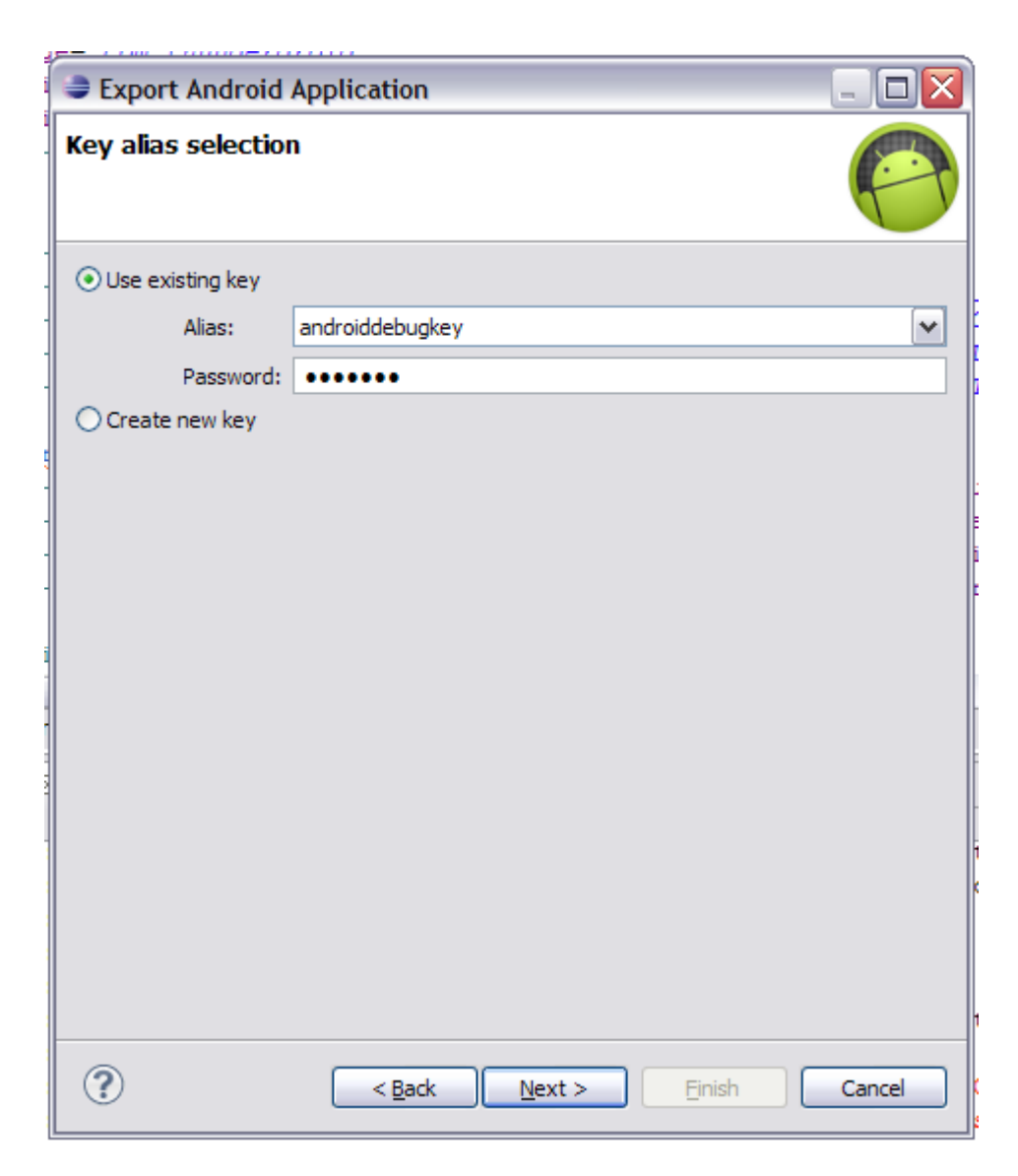

6. **Browse** to the location you want to have your package saved to, then hit **Finish.**

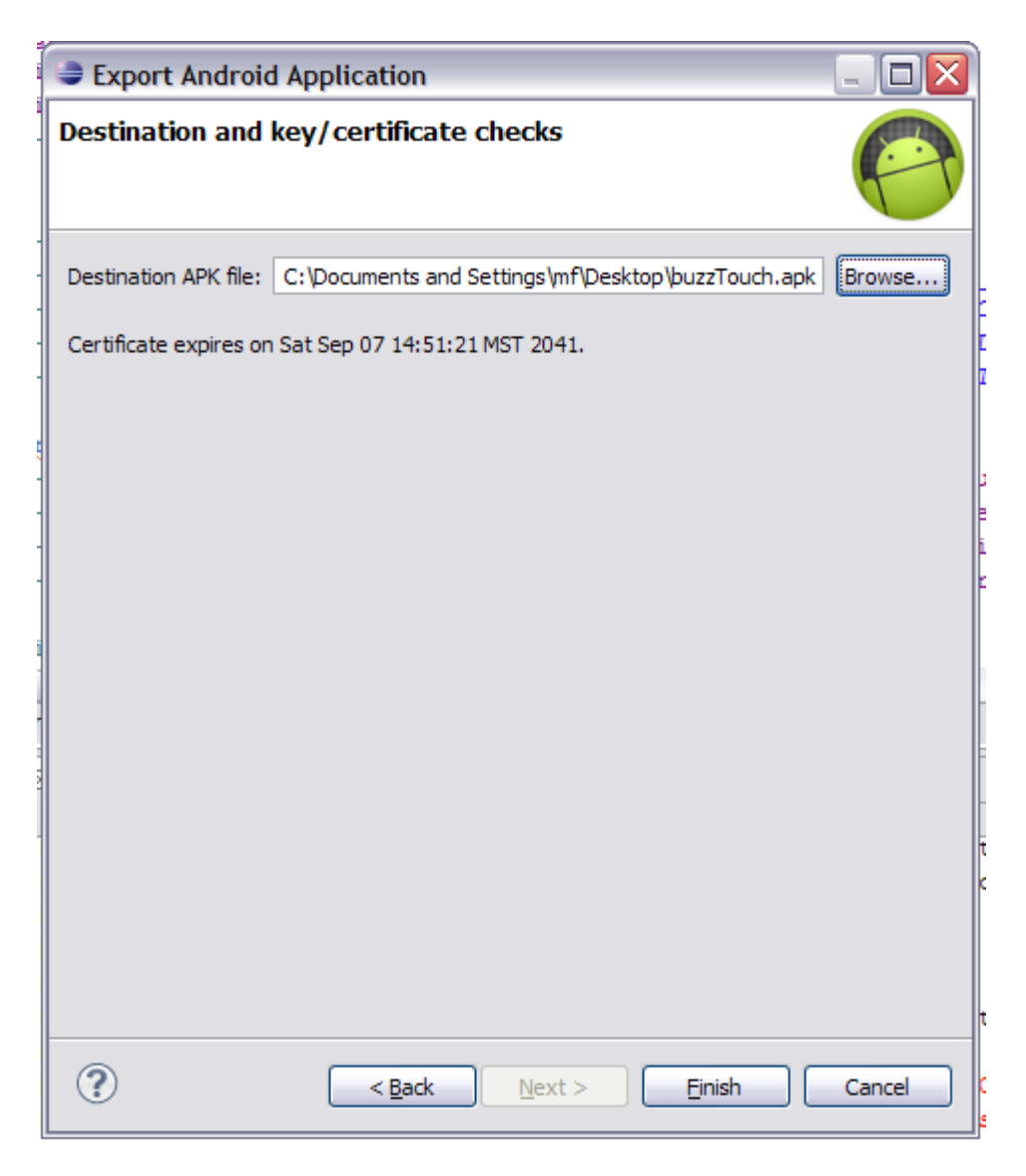

7. Check the location to make sure the file was created! If all is good, you can now deploy this on your test device. I've found that putting it on the web somewhere and having a person surf to the package is the easiest way to install.

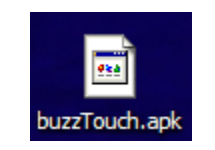

Creating a **release package** is basically the same process as a debug package. The main differences are the keystore you use, and the fact that the debuggable attribute is set to 'false.' Here's what you do:

1. Double-click on the **AndroidManifest.xml** file in your project tree. You'll find that in Project Explorer. Several tabs should open up, one called **Application**. In that tab you will find many fields that can be changed, one of which is called **Debuggable**. You want to set this to **false.**

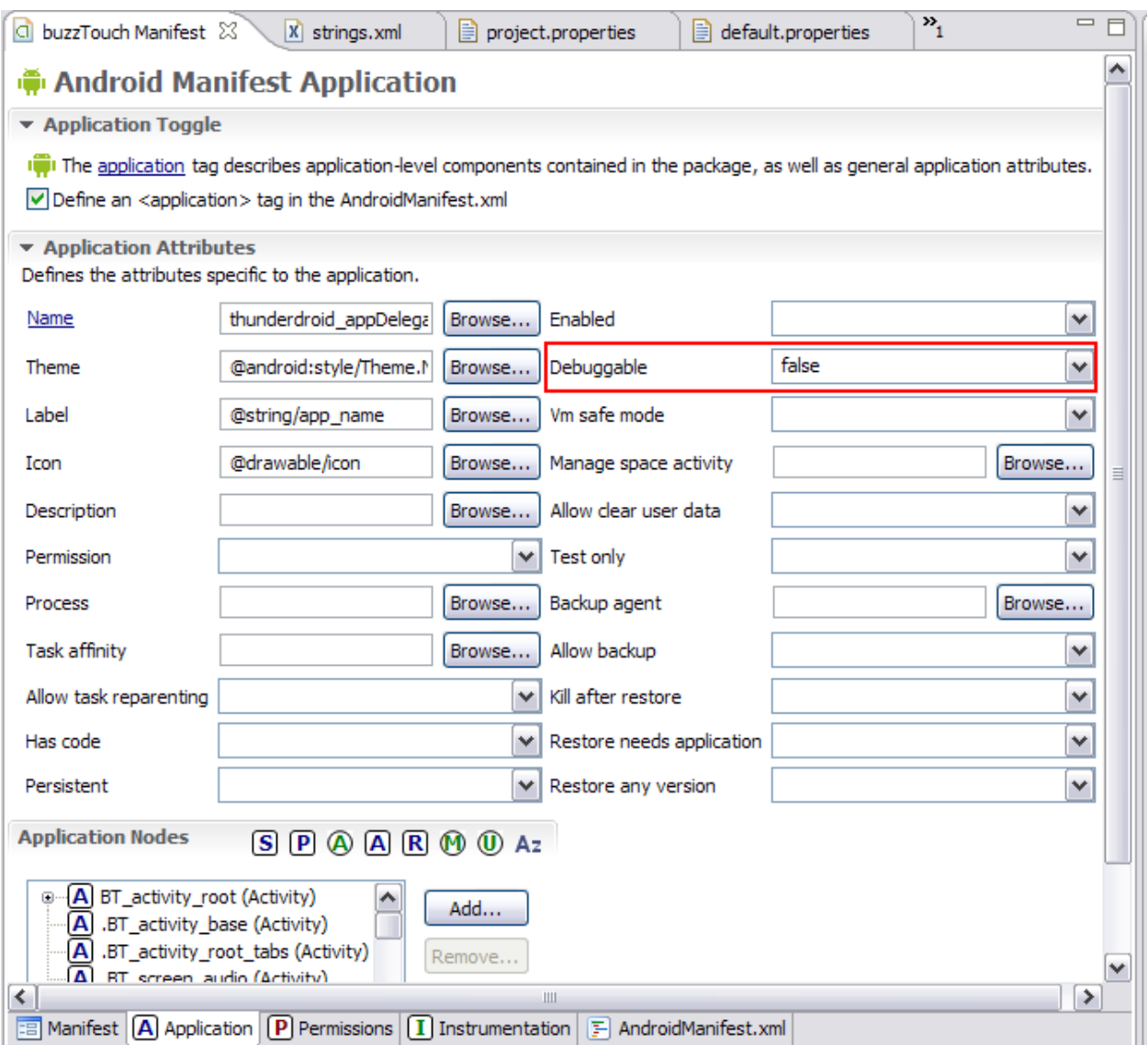

- 2. Highlight your project in Package Explorer.
- 3. Go to **File…Export**, and select **Export Android Application**. Expand the Android section if you don't see that option. Hit **Next.**
- 4. Select the project to export. It should already be filled in with your project name. If not, browse to the folder your project is in. Hit **Next**.
- 5. Navigate to your **release.keystore** file, and enter the keystore password (I have no idea what it would be for you). Hit **Next.**
- 6. Choose **Use Existing Key**, and select your **release.keystore** alias and password. Hit **Next**.
- 7. **Browse** to the location you want to have your package saved to, then hit **Finish.**

That's it! Just like with the debug process, you should now have a .apk file somewhere that can be loaded into whatever marketplace you want to distribute from.

Hopefully this document has helped get you on your way to getting a super sweet Android application out to the world. If I'm missing anything, or there are better ways of doing things, please let me know! Constructive criticism is always appreciated!

Comments? Post them in the forum or email me at **MrkFleming@gmail.com**.

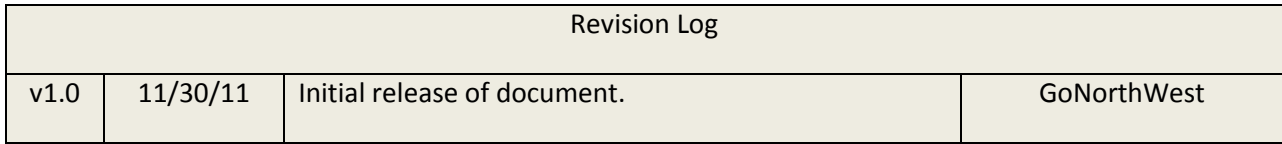